# 予約画面の入力方法

「ご予約内容の選択」画面が表示されましたら、

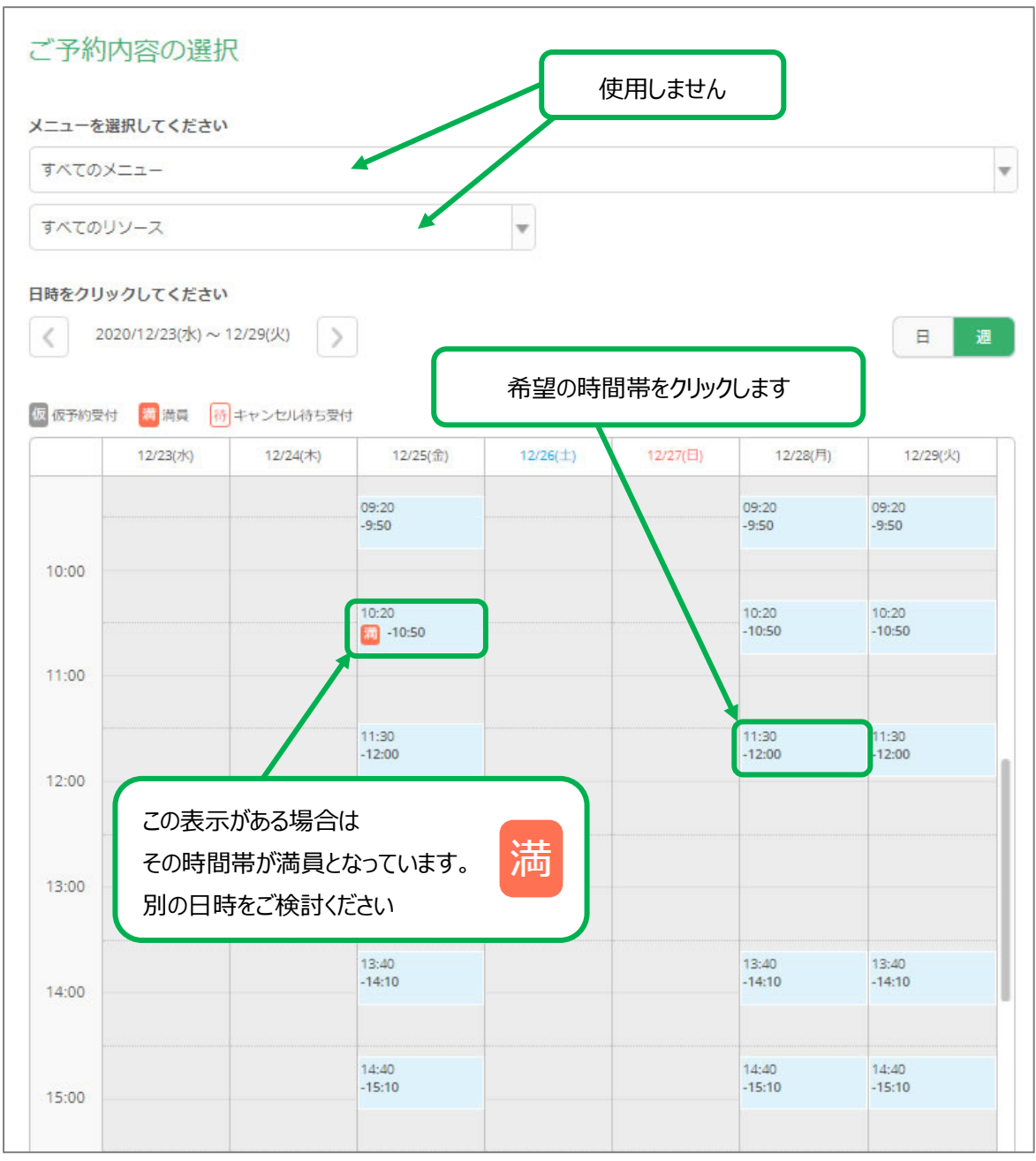

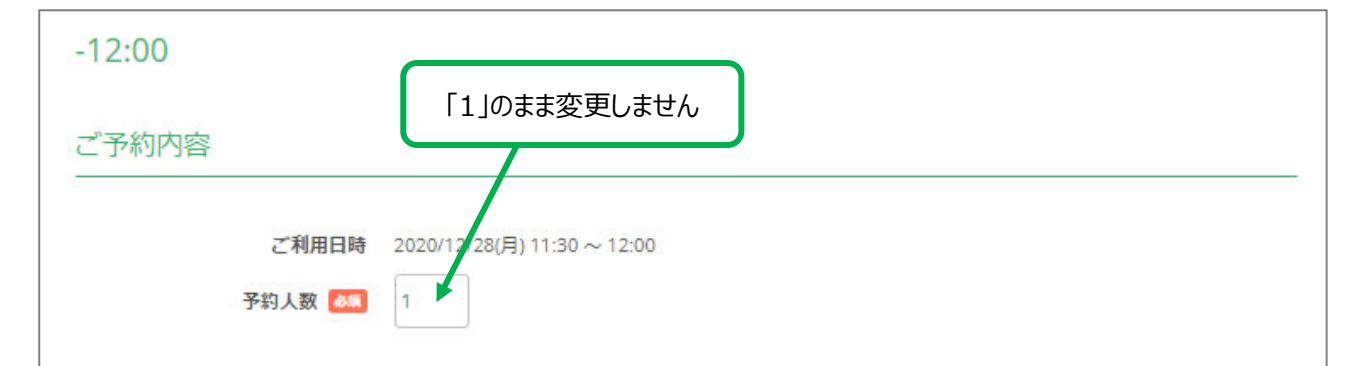

#### 受付・キャンセルに関する注意事項

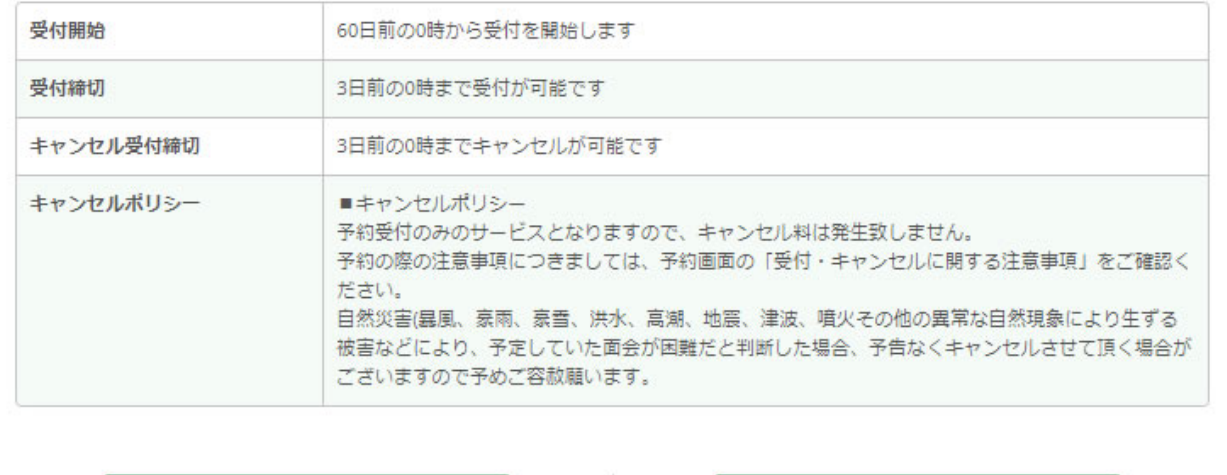

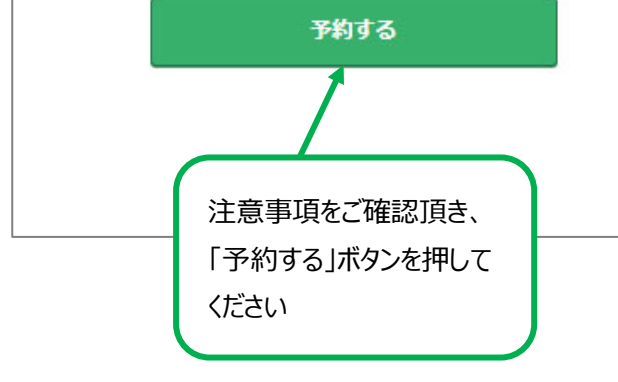

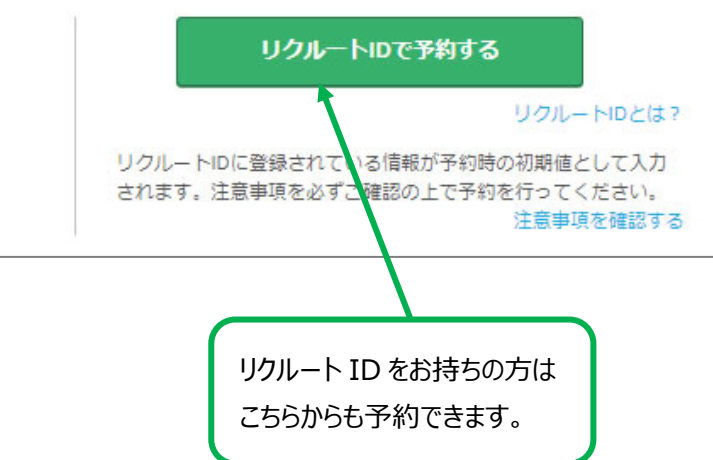

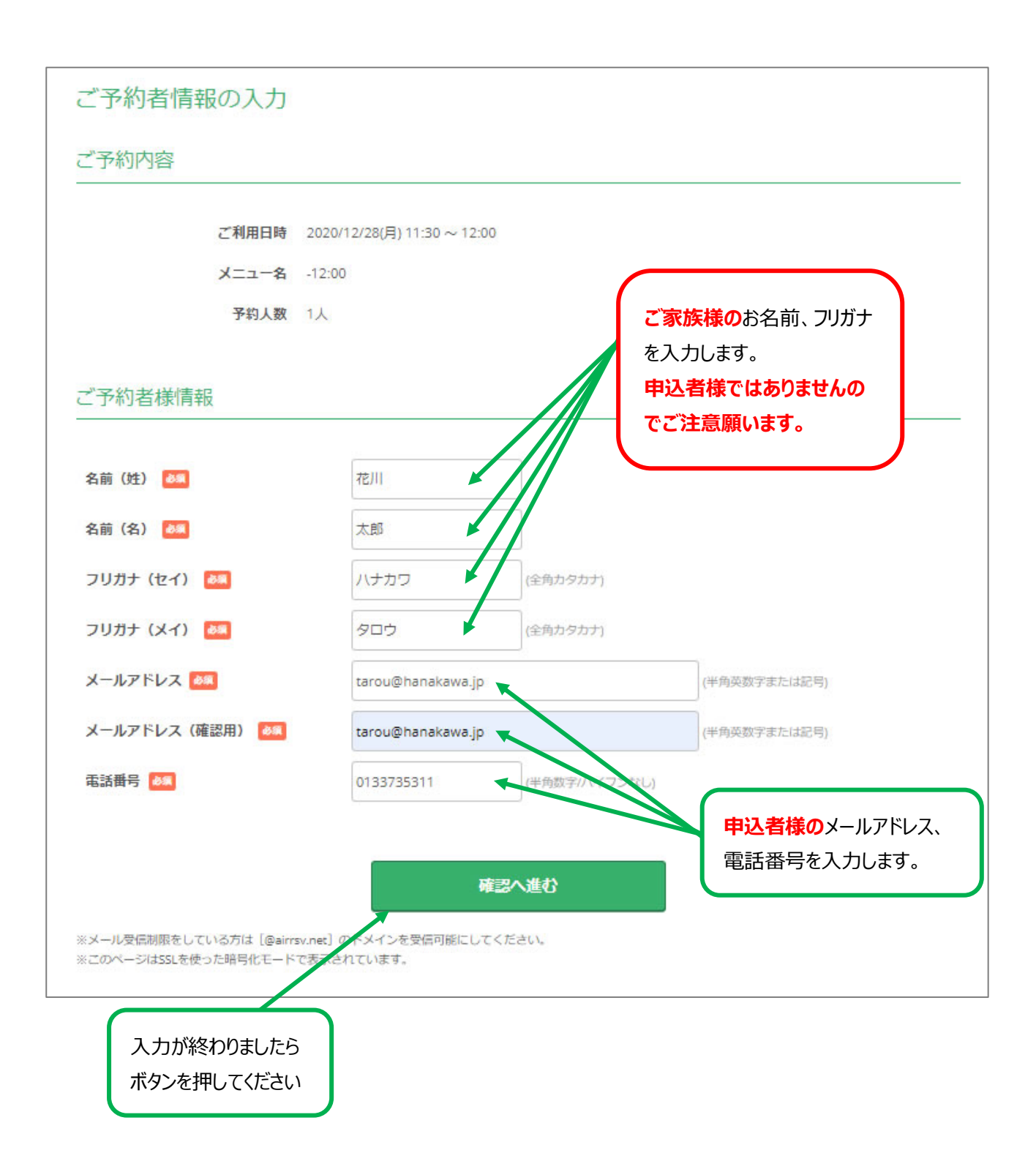

### ご予約内容の確認 ご予約内容 2020/12/28(月) 11:30 ~ 12:00 ご利用日時 メニュー名  $-12 - 00$ 予約人数 1人 ご予約者様情報 名前 (姓) 花川 名前 (名) 太郎 フリガナ (セイ) ハナカワ 入力内容を修正する場合は フリガナ (メイ) タロウ このボタンを押してください メールアドレス tarou@hanakawa.jp 電話番号 0133735311 修正する キャンセルに関する注意事項 キャンセル受付締切 3日前の0時までキャンセルが可能です キャンセルボリシー ■キャンセルボリシー 予約受付のみのサービスとなりますので、キャンセル料は発生致しません。 予約の際の注意事項につきましては、予約画面の「受付・キャンセルに関する注意事項」をご確認 ください。 自然災害(謀風、豪雨、豪雪、洪水、高潮、地震、津波、噴火その他の異常な自然現象により生ずる 被害などにより、予定していた面会が困難だと判断した場合、予告なくキャンセルさせて頂く場合 がございますので予めご容赦願います。 利用規約 プライバシーポリシー 上記に同意して予約を確定する ※メール受信制限をしている方は [@airrsv.net] のドメインを受信可能にしてください。 ※このページはSSLを使った精丹化モードで表示されています。 内容に問題ない場合は このボタンを押してください

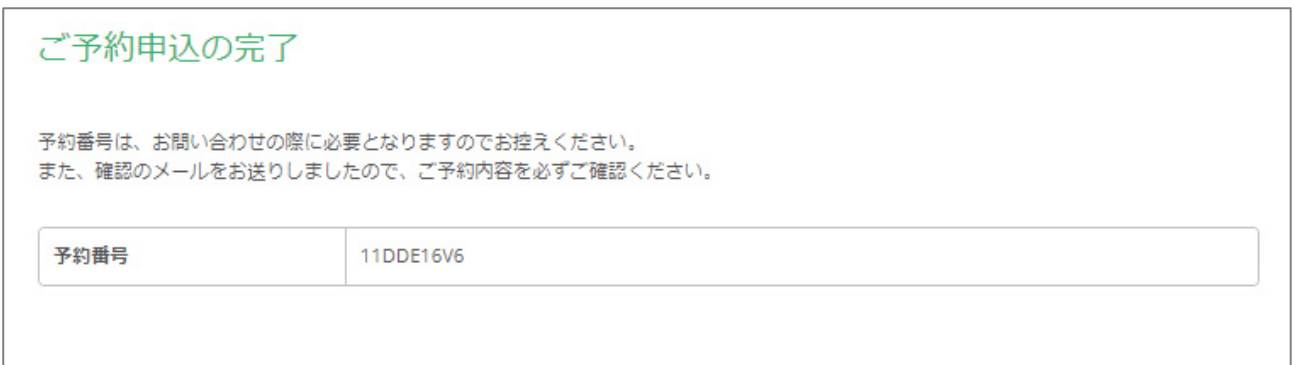

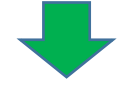

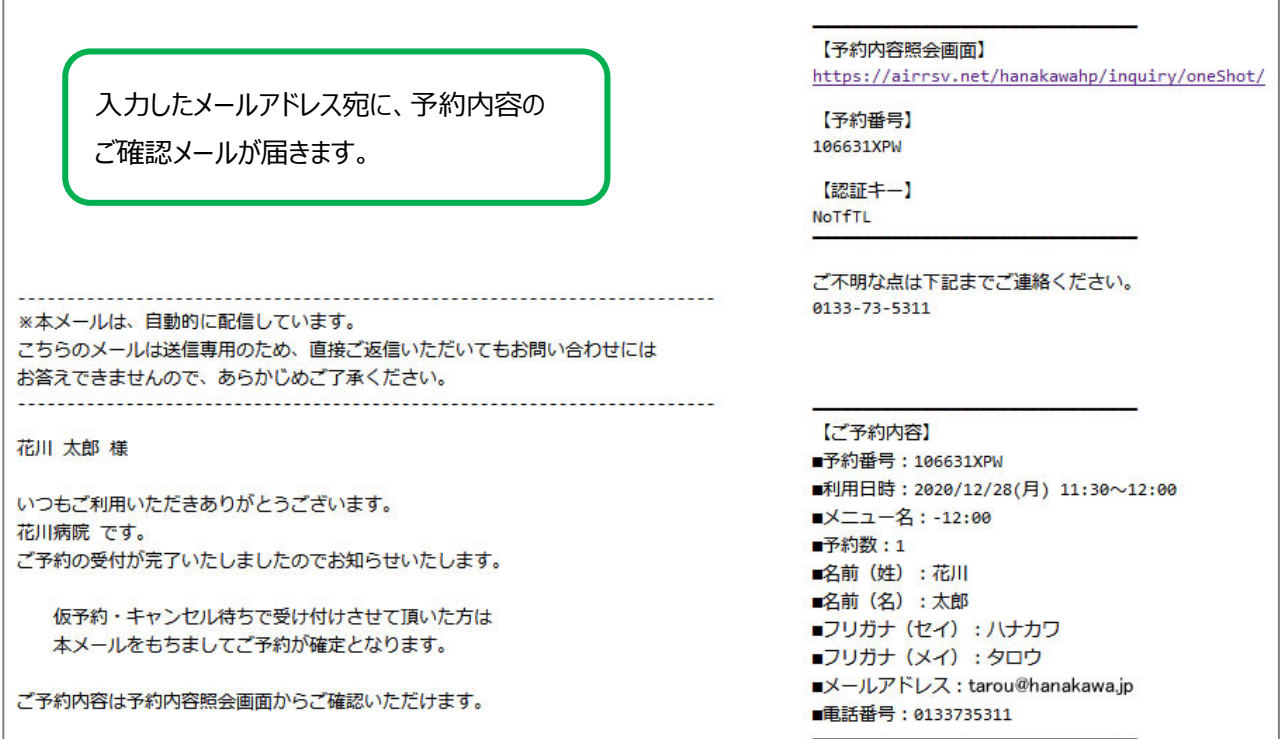

以上で予約確定となります。入力したメールアドレス宛に、予約内容のご確認メールが届きます。

メールが届かない場合はアドレスの打ち間違いや、迷惑メールに振り分けられている、などの可能性がございま

す。その場合は設定等のご確認をお願い致します。

届いた確認メールの中には、キャンセルの際に必要な情報が記載されていますので面会終了まで保管ください。

## 予約の変更・キャンセルについて

予約の変更はできません。

変更を行いたい場合はお手数ですが一旦予約をキャンセル頂き、再度予約を取り直して頂く操作が必要となります。

## 予約キャンセルの手順

予約完了時に届いたメールをご確認ください。 【予約番号】【認証キー】が必要になります。

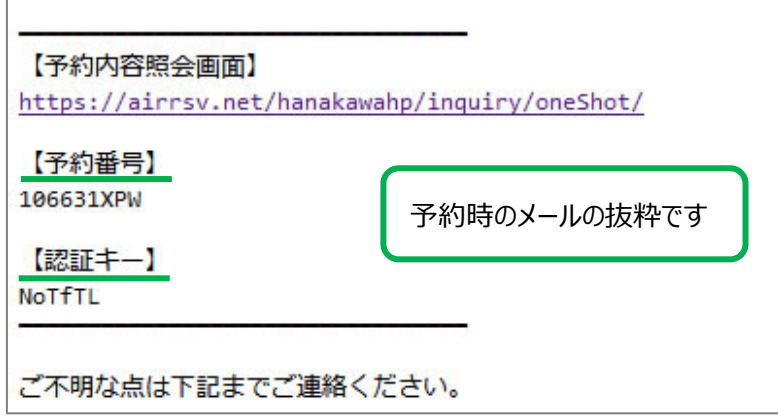

### 予約確定時のメールに記載されている【予約内容紹介画面】にアクセスします。

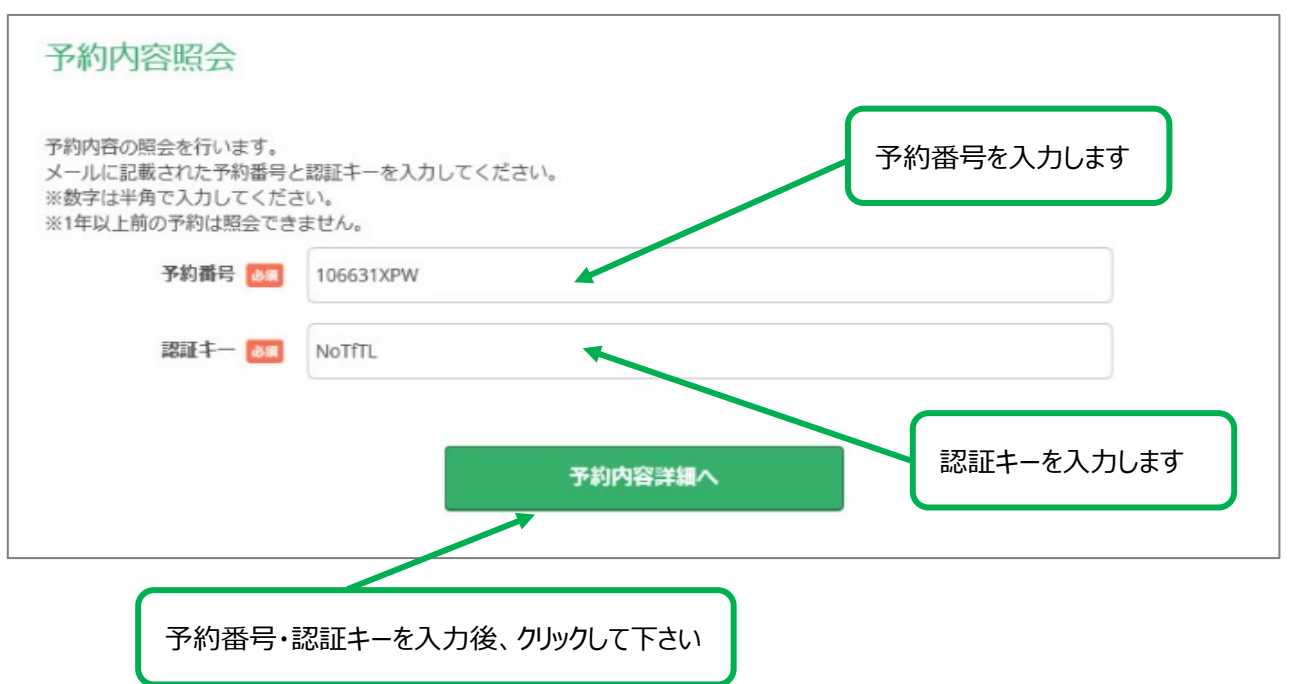

### 現在の予約内容が表示されます。

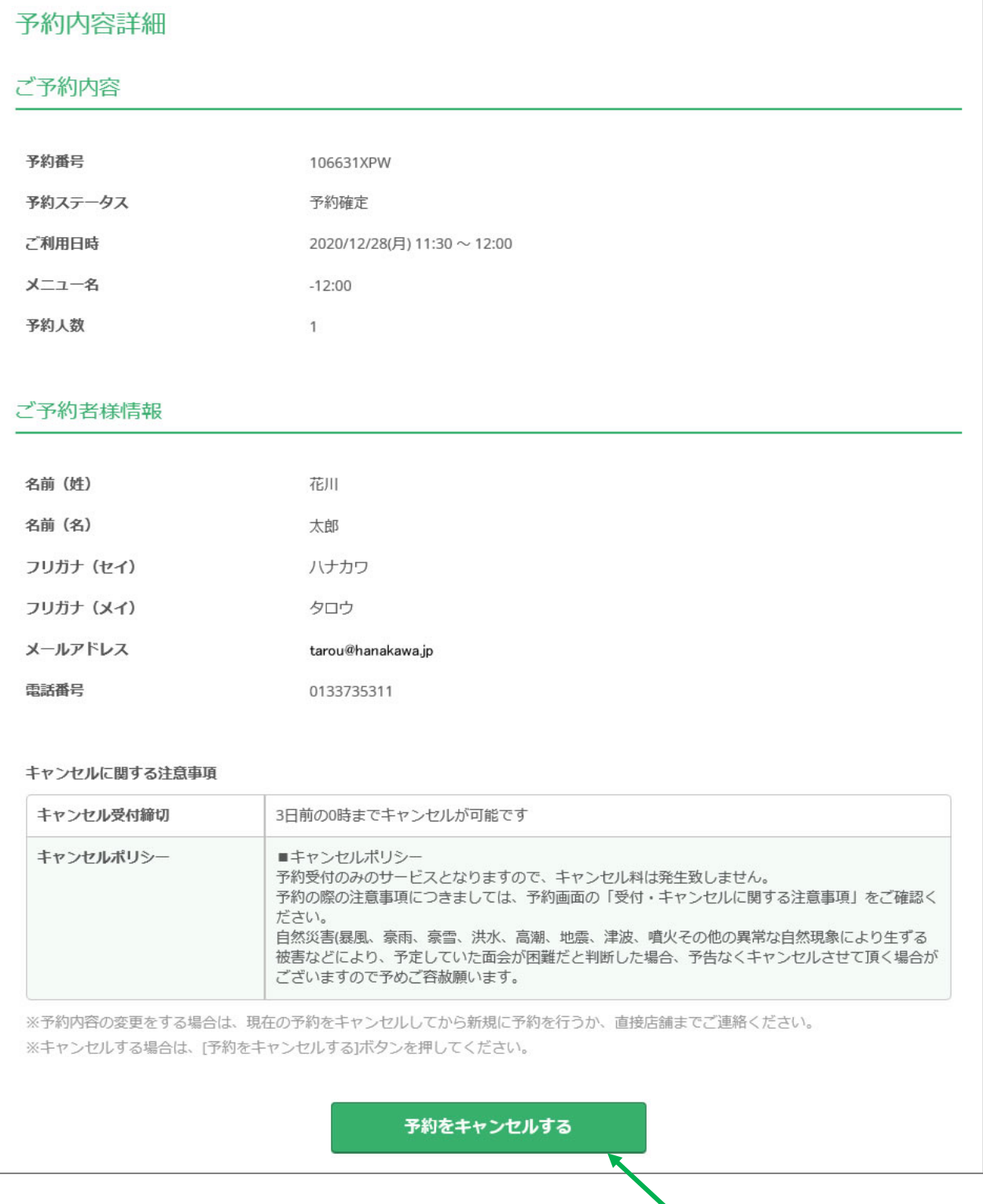

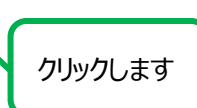

#### 確認画面が表示されます。

### 予約キャンセル確認

※キャンセルはまだ完了しておりません。 以下の予約をキャンセルします。 内容をご確認の上、[予約のキャンセルを確定する]ボタンを押してください。 ご予約内容

#### 予約番号 106631XPW 予約ステータス 予約確定 ご利用日時 2020/12/28(月) 11:30 ~ 12:00 メニュー名  $-12:00$ 予約人数  $\overline{1}$

#### ご予約者様情報

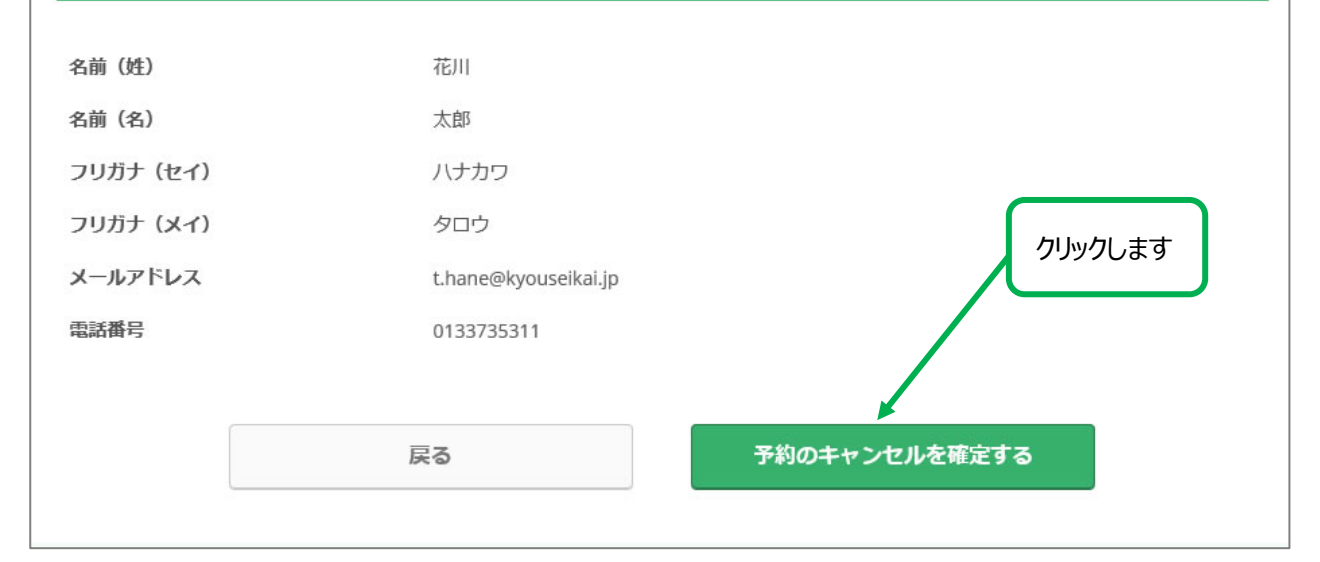

#### 予約キャンセルが確定します。予約の際に登録頂いたメールアドレス宛にもキャンセルの通知が届きます。

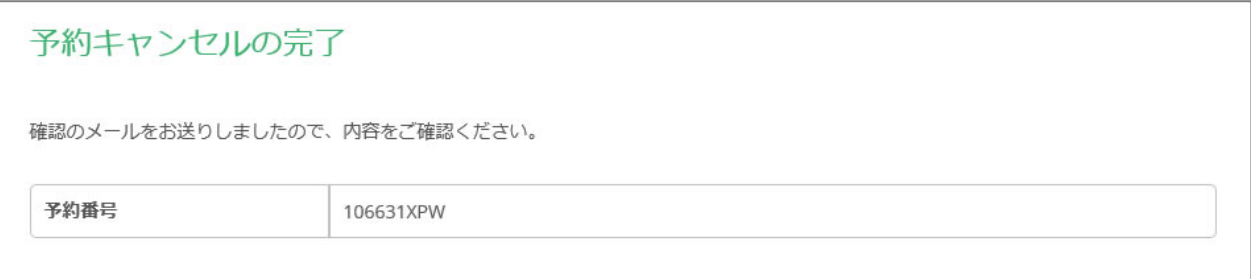